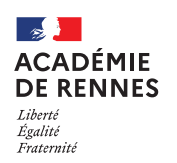

Chorus Déplacements Temporaires

# **Création d'un OMP (Ordre de Mission Permanent)**

**Guide utilisateur – N° 1** 

### **Accès à l'application Chorus-DT**

- Se connecter sur : [https://www.toutatice.fr/,](https://www.toutatice.fr/) et sélectionner le pavé : **« Je me connecte ».**
- La **page d'accueil** fait apparaître l'espace toutatice et l'ensemble de **vos applications**
- Sélectionner le portail « **ARENA »**, puis **« Gestion des personnels »** sur le panneau situé sur la gauche de l' écran.
- Sélectionner : **« Déplacements Temporaires »** pour accéder à l'application **« CHORUS-DT »**.

# **Création d'un ordre de mission permanent (OMP)**

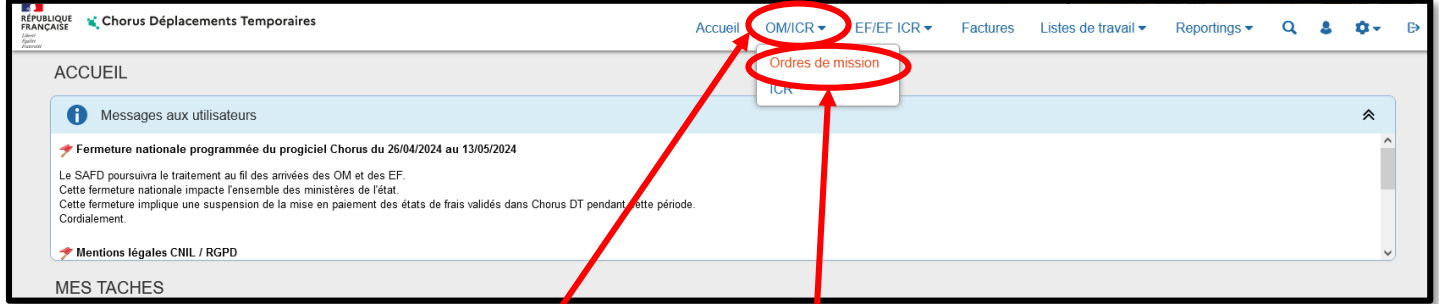

Sur la page d'accueil, cliquer sur **« OM/ICR »**, puis **« Ordres de mission »,** en haut de la page pour créer un nouvel ordre de mission.

Si vous n'avez encore **jamais créé d'ordre de mission,** vous arrivez directement sur cette fenêtre :

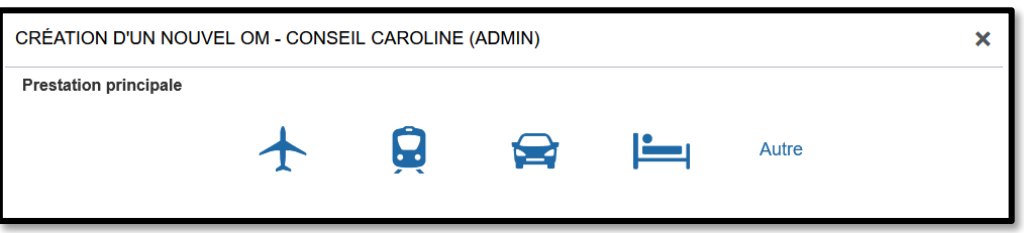

Sinon, vous arrivez sur votre dernier ordre de mission créé : cliquer alors sur **« Créer OM »** en bas de votre page ; la fenêtre ci-dessous s'affiche :

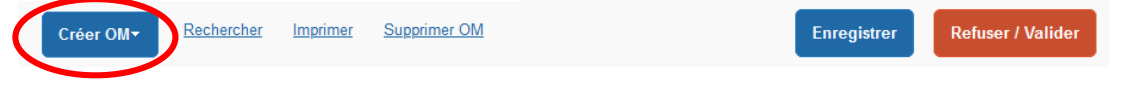

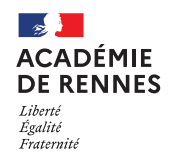

Pour la création de votre OMP, vous devez sélectionner **« Autre »,** puis **« Document vierge ».**

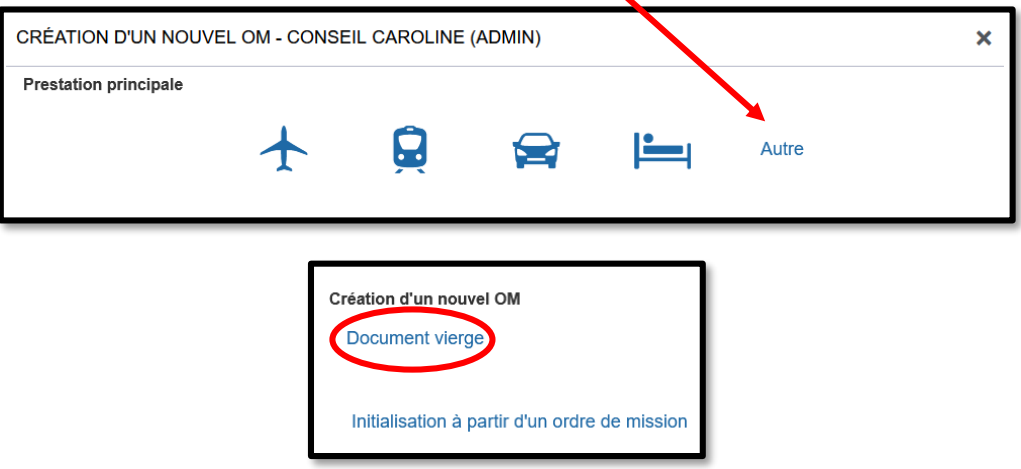

# **1. Onglet Général :**

Sur l'onglet **« Général »** le **« type de mission »** est positionné à l'ouverture sur **« OM classique »**, vous devez donc changer le **« Type de mission »** et sélectionner : **« OM Permanent »** dans le menu déroulant.

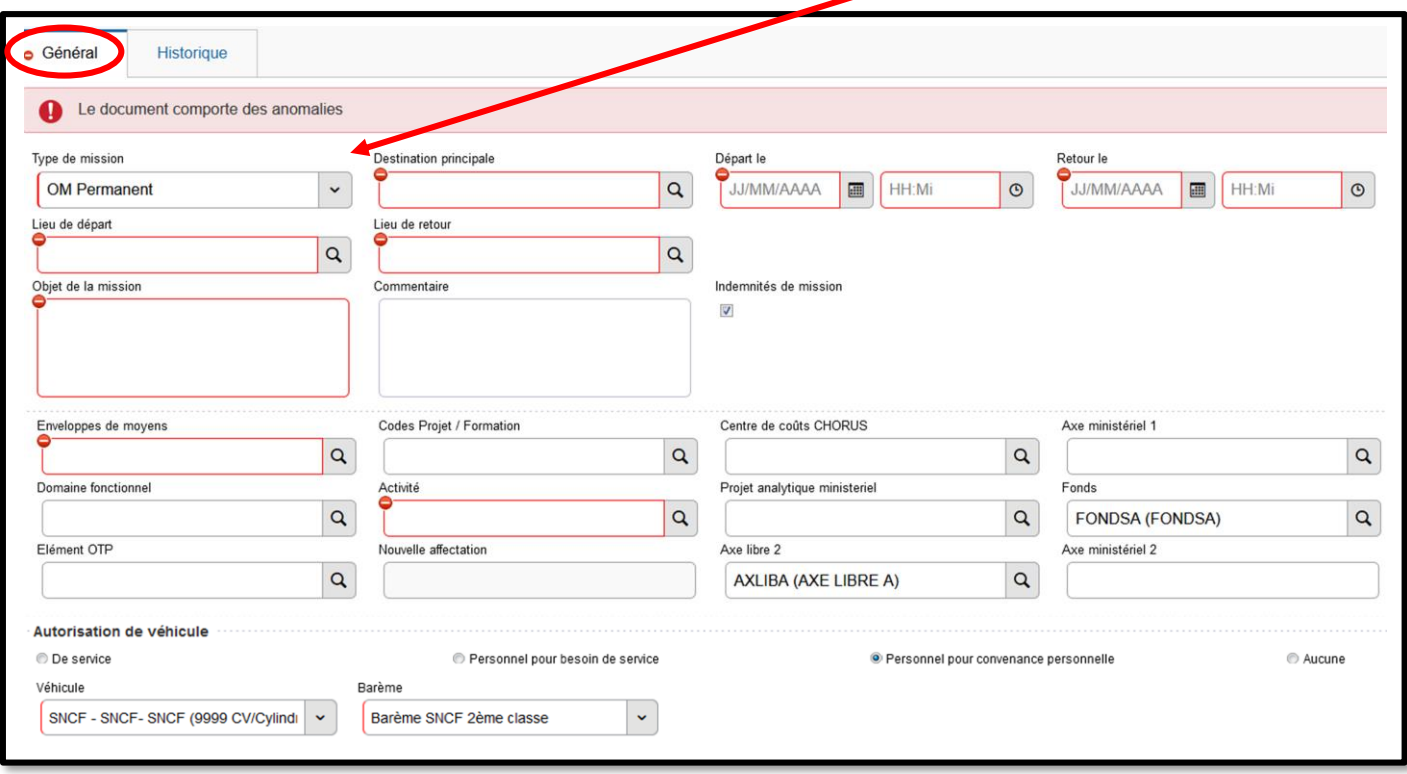

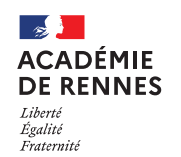

### Chorus Déplacements Temporaires

Lorsque vous sélectionnez « **OM Permanent »,** une fenêtre s'affiche, il faut répondre **« Oui ».**

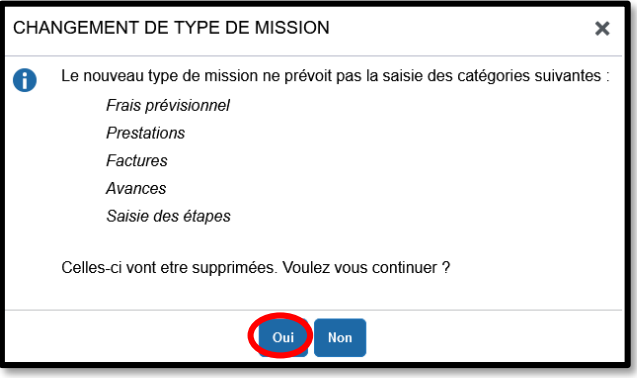

#### **Vous pouvez à présent renseigner les données nécessaires à la validation de votre OMP :**

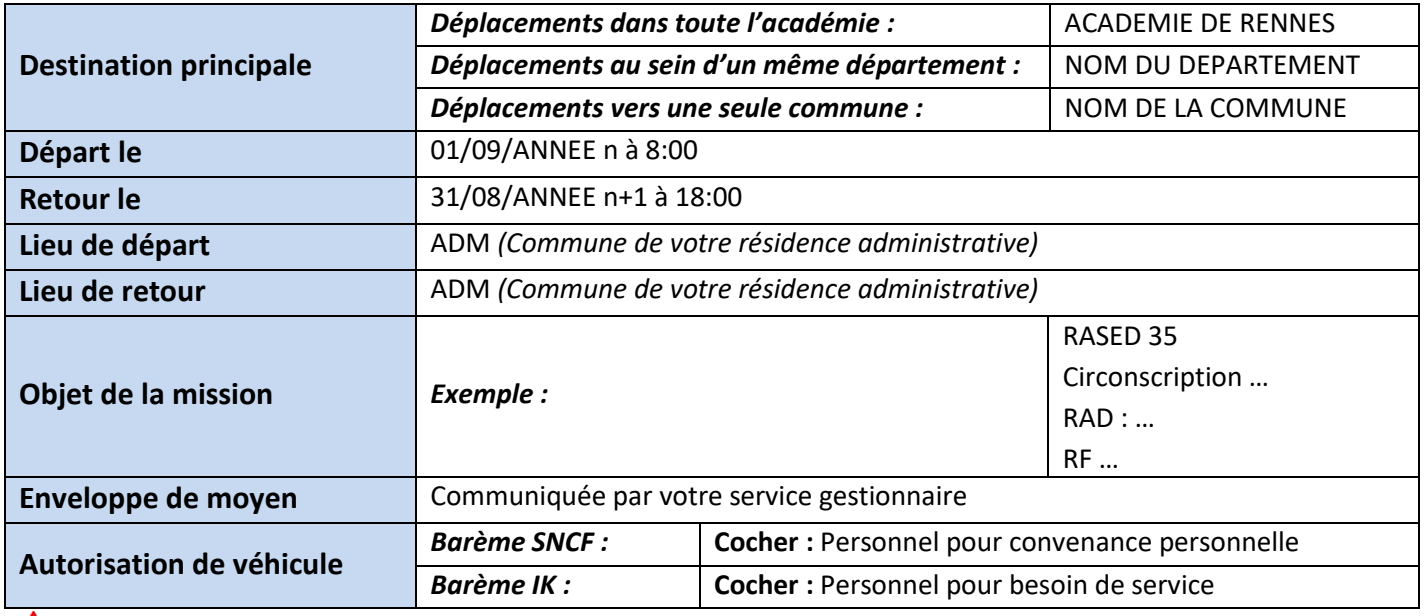

Une fois ces informations complétées, n'oubliez pas de cliquer sur **« Enregistrer »,** en bas à droite de votre écran, sinon toutes les informations seront perdues.

Enregistrer

### **2. Passer votre OMP en validation VH1 :**

Vous devez envoyer votre OMP en validation chez votre Valideur Hiérarchique (VH1), cliquer sur **« Refuser/Valider »**, en bas à droite de votre écran.

Refuser / Valider

Cette fenêtre apparait, cliquer sur : **« Passer au statut : 2 – Attente de validation VH1 »**

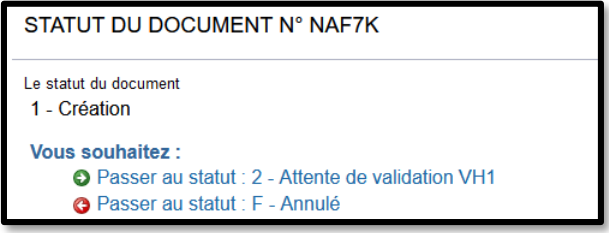

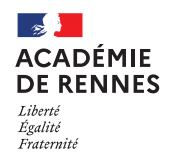

**Service Académique des Frais de Déplacement**

### Chorus Déplacements Temporaires

Puis, cette fenêtre apparaît :

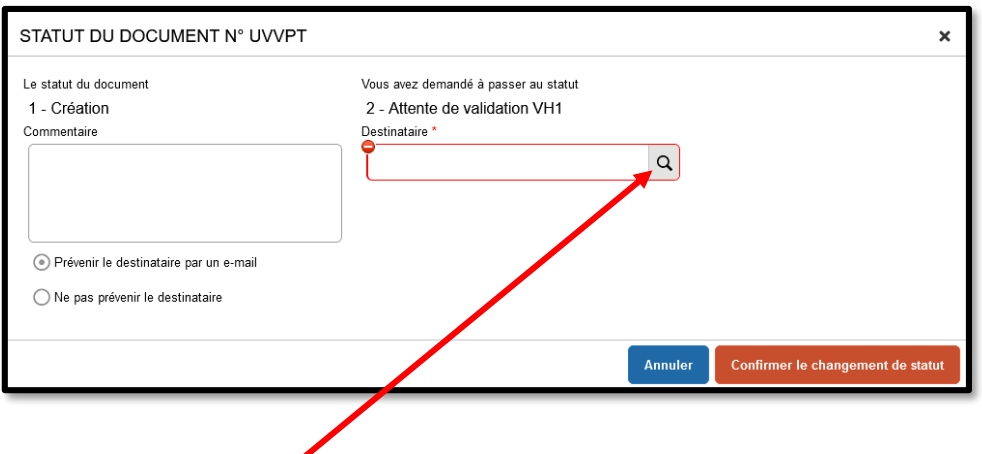

Vous devez sélectionner le **« Destinataire »** , le nom de la personne qui validera votre OMP, puis cliquer sur **« Confirmer le changement de statut ».**

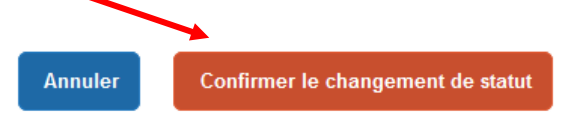

# **3. Onglet Historique :**

L'onglet historique vous permet de visualiser certaines informations, notamment le commentaire qui accompagne la mise en révision éventuelle de l'OMP, ainsi que les dates de changement de statut et les destinataires de votre ordre de mission.

#### **En cas de mise en révision de votre ordre de mission :**

- ◆ Vous trouverez le commentaire qui accompagne la révision.
- → Vous pourrez faire les modifications nécessaires.
- → N'oubliez pas d'enregistrer ces modifications.
- → Vous devrez à nouveau transmettre votre OMP à votre VH1, en suivant la même procédure que ci-dessus.

**Plateforme**

**Assistance informatique** Formulaire en ligne : *http://assistance.ac-rennes.fr* **Tel : 0809 103 500 (En cas d'urgence uniquement)**